**Designer Workbench Preliminary Operations Guide** 

**Document 7831 9779-000** 

**March 11, 1991** 

# **About This Guide**

## **Purpose**

**This guide introduces Unisys Designer Workbench (DW) user operations. It explains how you can use Designer Workbench to run your Unisys fourth**  generation language (4GL) host systems - MAPPER, LINC, and ALLY**from your PC workstation.** 

## **Scope**

**This guide includes the information you need to sign on to Designer Workbench, start up host sessions, and perform basic Designer Workbench utility tasks. It also describes some MAPPER, LINC, and ALLY system functions specific to Designer Workbench users.** 

**This guide does not cover all aspects of MAPPER, LINC, and ALLY system operations: it is intended as a supplement to product-specific documents.** 

## **Audience**

**The audience for this guide is Unisys 4GL users who want to know how to run their systems from a PC workstation equipped with Designer Workbench. In this manual, the term user refers specifically to one of the privilege levels that can be assigned when Designer Workbench is configured. The Designer Workbench capabilities available at this privilege level are described in this guide.** 

**Activities of interest to administrators and developers (other types of Designer Workbench users) are described in other documents. See "Related Product Information" later in this section.** 

## **Prerequisites**

**This guide assumes that Designer Workbench software has already** *been*  **installed and properly configured on your workstation, that your workstation is connected to one or more 4GL host computers, and that your 4GL systems are fully operational.** 

**You need to know your Designer Workbench user name and password in order to sign on to Designer Workbench. Depending on how your system is configured, you may also need to know host signon information before you can begin a host session. If you did not install Designer Workbench yourself, you must obtain Designer Workbench signon information from your Designer Workbench administrator. Host signori information must come from your MAPPER system coordinator, LINC system administrator, or ALLY developer.** 

**Other prerequisites include basic Windows skills and familiarity with MAPPER, LINC, or ALLY operations.** 

## **Organization**

**This guide contains the following sections:** 

**Section 1. Introduction offers a brief summary of Designer Workbench and what it can do for the MAPPER or LINC user. It also describes conventions and terms used in the manual.** 

**Section 2. Running a MAPPER System describes basic procedures for conducting sessions with a MAPPER host.** 

**Section 3. Using the LINC Workbench explains the functions of the LINC Workbench and how to conduct sessions with a LINC host.** 

**Section 4. Running ALLY Applications explains how to run ALLY applications from Designer Workbench.** 

**Section 5. Managing Designer Workbench tells how to use Designer Workbench facilities to alter your password, display user information, and perform other system related tasks.** 

## **Related Product Information**

**You may need to refer to one or more of the following Designer Workbench manuals, depending on the tasks you will perform.** 

**• For managers and all Designer Workbench users:** 

**Capabilities Overview — summarizes product capabilities and the benefits of using Designer Workbench with Unisys 4GL systems.** 

**• For Designer Workbench software installers and site administrators:** 

**Installation and Administration Guide — describes how to install Designer Workbench software, configure communications facilities and the Repository, and administer the system (including users, forms, scripts, and other Repository objects).** 

**• For application developers:** 

**Developer Training Guide — describes how to create forms with the Forms Designer, specify MAPPER application run logic for forms handling, and** *use* **the Forms Designer to customize the appearance of LINC Ispecs.** 

**• For end users:** 

**Operations Guide — describes how to run host 4GL applications from Designer Workbench and perform basic system-related tasks.** 

#### **Online Product information**

**Each component of Designer Workbench also includes extensive online help information accessed through a Windows-style help menu.** 

**Demonstration Disk and Video** 

**Available by separate order are a Designer Workbench demonstration diskette and a videotape:** 

- **Introduction to Designer Workbench (78319829-000)— a PC demonstration program that introduces Designer Workbench capabilities.**
- **Designer Workbench: Bring 4GL Power to Your PC (7831 9837- °00)— a VHS video that presents Designer Workbench and highlights product benefits.**

# **Contents**

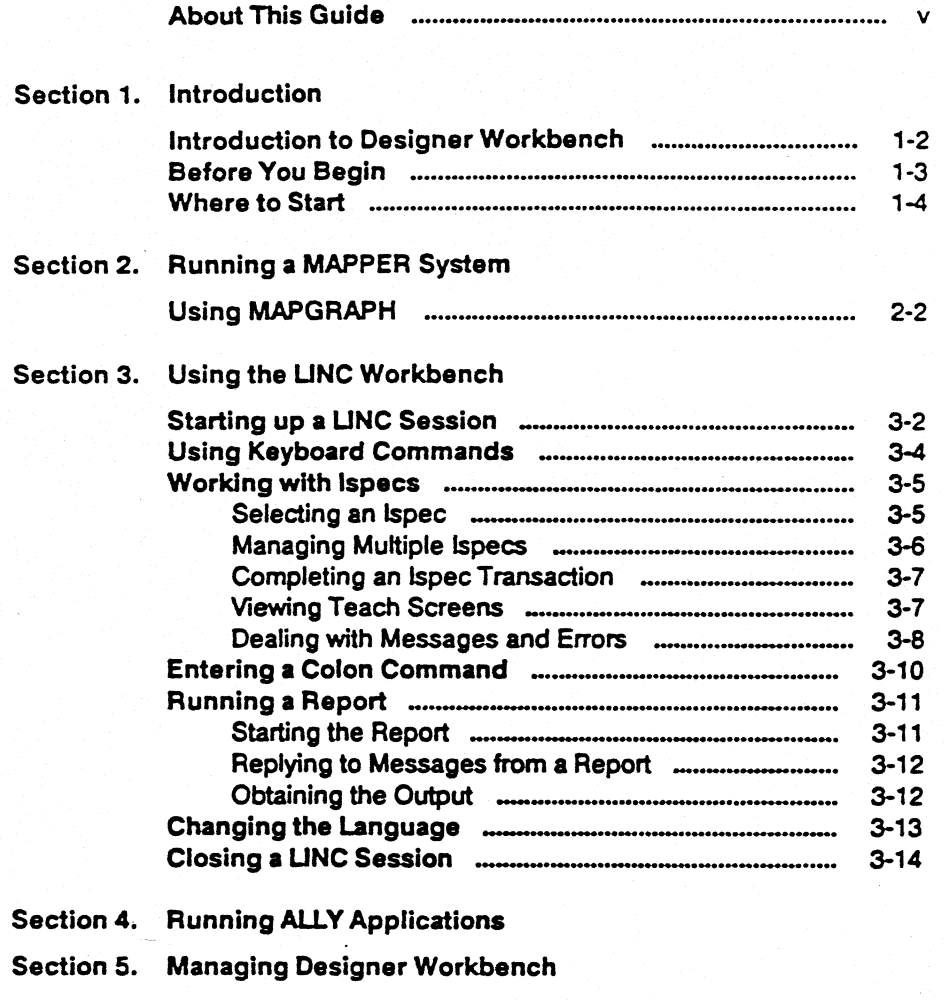

**7831 9779-000** 

- 1

### **Contents**

 $\bar{\mathbf{x}}$ 

 $\mathbf{I}$ 

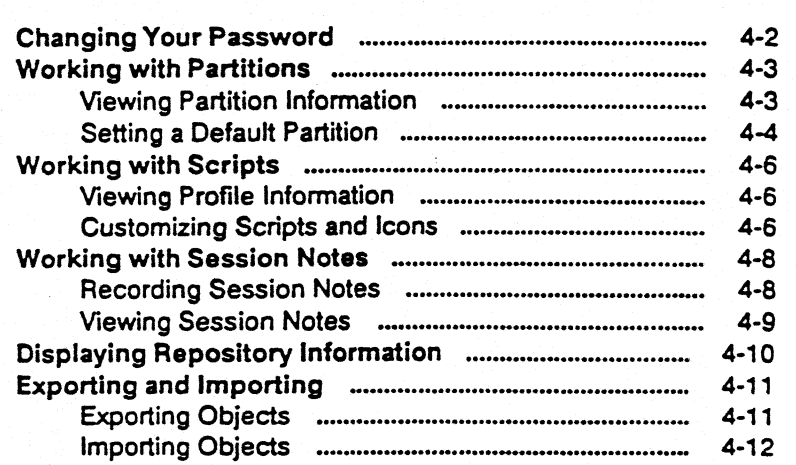

 $\mathbf{I}$ 

# **Section 1 Introduction**

**Section 1 introduces Unisys Designer Workbench and describes the te**rms **and conventions you will encounter throughout this manual.** 

**This section includes the following topics:** 

- **Introduction to Designer Workbench**
- **Before you begin**
- **Where to start**

**If you are comfortable working in the Windows environment and are eager to see how Designer Workbench works, you may wish to skip directly to Section 2 (MAPPER), Section 3 (LINC), or Section 4 (ALLY). On page 2 of each of those sections is a brief guide to starting up a session with your host 4GL system. Feel free to explore the command menus and use the contextsensitive help system to find out about Designer Workbench function&** 

**If you finish reading this section first, you will learn more about this guide and how to get started using your Designer Workbench system.** 

## **Introduction to Designer Workbench**

**Designer Workbench is a PC-based product that enhances the use of your Unisys 4GL systems. With Designer Workbench, you can** 

- **Run host-resident MAPPER, LINC, and ALLY applications from Windows — an industry-standard GUI (graphical user interface) environment**
- **Access any 4GL system running on any host computer in a supported configuration without loading separate terminal emulators or additional communications software**
- **Run your existing 4GL applications without rewriting (unaltered MAPPER applications run in native character mode)**
- **Run your MAPPER applications** *using* **graphical forms (screen layouts) especially created for Designer Workbench**
- **Run your LINC system using Ispecs customized with the Designer Workbench Forms Designer.**
- **Access Windows-style help for all Designer Workbench operations**

**For more information about Designer Workbench features, see** *the Designer Workbench Capabilities Overview.* 

## **Before You Begin**

**If you are new to the Windows environment, you may wish to spend some time familiarizing yourself with general Windows terms and concepts. The**  *Microsoft Windows User's Guide* **contains much helpful information that applies to all Windows applications— using the mouse, working with icons, getting help, and so on.** 

**This guide follows Windows terminology and procedures wherever possible. MAPPER, LINC, and ALLY conventions are used in cases where functions unique to those systems are discussed. Please refer to your MAPPER, LINC, or ALLY documents for this information.** 

## **Where to Start**

**If you are a 4GL user who is switching to Designer Workbench from PC terminal emulator software or another kind of terminal, your host system user name and password probably will not change.** 

**However, you must also have a separate user name and password to sign on to Designer Workbench before you can use any of its facilities. At first this may sound like a serious inconvenience, but it is the key to the ability of Designer Workbench to maintain system security while allowing you to switch among host sessions without signing on over and over again. See "Working with Scripts" in Section 4 of this manual for more information about host sign-on options.** 

**Your Designer Workbench administrator can supply you with user and password information you need to run Designer Workbench. Your Designer Workbench administrator should also provide the name of the script or scripts you need to connect to your host 4GL systems once Designer Workbench is up and running.** 

*Note: In this guide, Designer Workbench administrator refers to the person who installed and/or configured Designer Workbench on your PC. The MAPPER coordinator and the LZNC System administrator are the people responsible for configuring the host MAPPER or LINO system you work with.* 

**Use the following procedure to run Designer Workbench from the Windows Program Manager (this information is repeated in Sections 2 and 3):** 

**1. Double-click the Designer Workbench icon in the Designer Workbench group window.** 

**The sign-on window appears.** 

 $1.........$ 

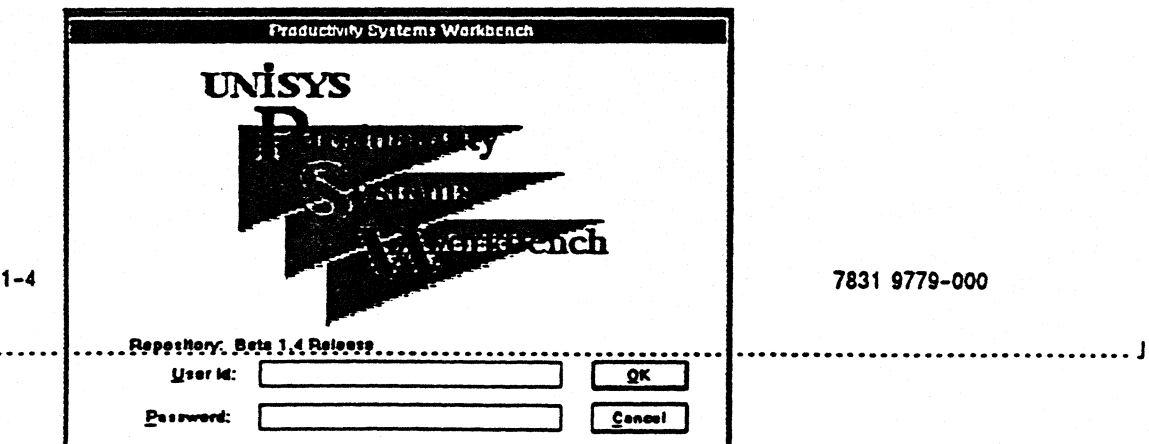

2. Type your user ID and password in the fields indicated and choose **Enter.** 

What happens next depends on how your Designer Workbench system is **configured:** 

- If you have access to more than one partition and have not been **assigned a default partition, the Select Partition dialog box appears. Select, e, partition in the list** *box and choose* **OK to continue.** *(See the Thrianatimg* **Designer Workbench" section of this guide for more information about selecting partitions.)**
- **If you have access to a single partition or you have been assigned a default partition, you will not be required to select a partition.**

**The main Designer Workbench window appears.** 

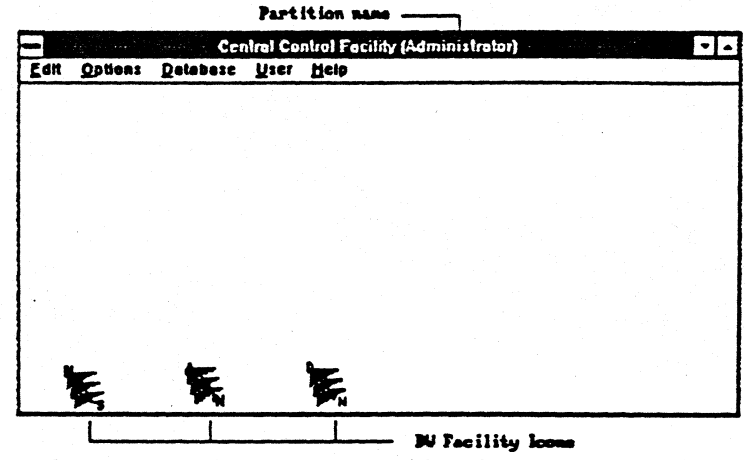

**This window contains the Designer Workbench facility icons, including the**  MAPPER, LINC, and ALLY icons you use to start up your host 4GL **sessions.** 

**7831 9779-000 1-5** 

**If you are ready to begin a host 4GL session, you may proceed to Section 2**  (MAPPER), Section 3 (LINC), or Section 4 (ALLY). If you want to explore **other Designer Workbench facilities, go to Section 5.** 

 $\overline{\phantom{a}}$ 

# **Section 2 Running a MAPPER System**

**Section 2 describes how to use Designer Workbench to run a MAPPER system.** 

**This section includes the following topics:** 

- **Starting up a MAPPER session**
- 
- **Using MAPGRAPH**
- **Using Pictures**

## **Starting up a MAPPER Session**

**The following steps describe the proceduxe for starting Designer Workbench and connecting to a MAPPER system. Working with MAPPER runs and other MAPPER activities are discussed in later paragraphs.** 

**1. Double-click the Designer Workbench icon in the Windows Program Manager.** 

**The sign-on window appears.** 

**2. Type your user ID and password in the fields indicated and choose Enter.** 

**What happens next depends on how your Designer Workbench system is configured:** 

- **If you have access to more than one partition and have not been assigned a default partition, the Select Partition dialog box appears. Select a partition in the list box and choose OK to continue. (See the "Managing Designer Workbench" section of this guide for more information about choosing partitions.)**
- **If you have access to a single partition or you have been assigned a default partition, you will not be required to select a partition.**

**The Designer Workbench window appears.** 

**3. Double-click the MAPPER icon.** 

**The MAPPER Window and the MAPPER Profiles dialog box appear.** 

**[This box title should be changed to comply with agreed vocabulary.)** 

**4. Select the MAPPER system you want to connect to and choose OK to continue.** 

**(Are there any progress messages? What happens when the connection is established?)** 

**Starting MAPPER** 

# **[Need graphic of MAPPER window.]**

## **Using MAPGRAPH**

**MAPGRAPH is a Designer Workbench facility that displays the results of MAPPER graphics runs. When you create a chart or graph during a MAPPER host session, it is automatically displayed in the MAPGRAPH window. You can use the regular MAPPER window to view graphics run code while simultaneously viewing the results in the MAPGRAPH window.** 

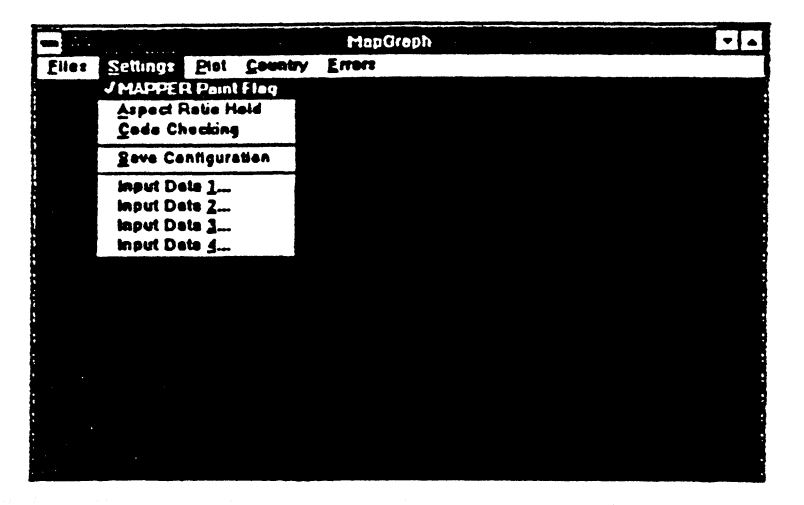

**If you have a printer attached to your PC, you can print MAPPER graphics directly from MAPGRAPH. You can also save the code for any displayed graphic to a local file for viewing or printing at some other time. You do not need to be in session with a MAPPER host to open local MAPGRAPH files.** 

**For more information about using MAPPER graphics runs and MAPGRAPH**, **see the** *MAPPER System Color Graphics Operations Guide.* 

## **Using Pictures**

**Pictures is a Designer Workbench facility called by the MAPPER and LINC APIs to display graphics used by MAPPER runs or LINC Ispecs. This process is internal, and Designer Workbench automatically opens and closes the Pictures window as needed.** 

**You can also open Pictures manually in order to display graphics files stored in several different formats:** 

- **BMP**
- **DIB**
- **PCC**
- **PCX**
- **RLE**

**Designer Workbench developers can use this capability to preview graphics they may want to use with the Forms Designer.** 

# **Section 3 Using the LINC Workbench**

**Section 3 describes how to use Designer Workbench to run your LINC System.** 

**This section includes the following topics:** 

- **Starting up a LINC session**
- **Using Keystroke commands**
- **Working with Ispecs** 
	- **Selecting an Ispec**
	- **Managing multiple Ispecs**
	- **Completing an Ispec transaction**
	- **Viewing Teach screens**
	- **Dealing with messages and errors**
- **Entering a colon command**
- **Running a Report**

------

- **Changing the language in which the LINC System is running**
- **Closing a LINC session**

## **Starting up a LINC Session**

**All LINC System activities are performed in a Designer Workbench window called the LINC Workbench (see the figure on the facing page). Since the LINC Workbench icon is displayed in the main Designer Workbench window, you must sign on to Designer Workbench before you can run the LINC Workbench.** 

**The following steps describe the procedure for starting Designer Workbench, connecting to a LINC system, and displaying an initial 'spec. Working with Ispecs and other LINC Workbench activities are discussed in later paragraphs.** 

**1. Double-click the Designer Workbench icon in the Windows Program Manager.** 

**The sign-on window appears.** 

**2. Type your user ID and password in the fields indicated and choose Enter.** 

**What happens next depends on how your Designer Workbench system is configured:** 

- **If you have access to more than one partition and have not been assigned a default partition, the Select Partition dialog box appears. Select a partition in the list box and choose OK to continue. (See the "Managing Designer Workbench" section of this guide for more information about selecting partitions.)**
- **If you have access to a single partition or you have been assigned a default partition, you will not be required to select a partition.**

**The Designer Workbench window appears.** 

**. Double-click the LINC Workbench icon.** 

**The Background Window of the LINC Workbench appears.** 

**4. Choose Open Session from the File menu.** 

**The LINC Systems dialog box appears.** 

**5. Select the LINC system you want to connect to and choose OK** 

**While the connection is being established, the message** *Connecting to Host* **appears on the status line at the bottom of the LINC Workbench window.** 

**When the connection is established, the name of the LINC System appears on the title bar of the LINC Workbench window and the message** *Workbench is Online* **appears on the status line.** 

**If the host LINC System has a Fireup Ispec, that Ispec appears automatically.** 

**6. (Optional) If no Fireup Ispec exists, the Ispec Selection dialog box appears and you may select the initial Ispec with which to work.** 

**When an Ispec is displayed, the message** *INPUT REQUEST* **appears on the status line indicating the LINC System is awaiting input.** 

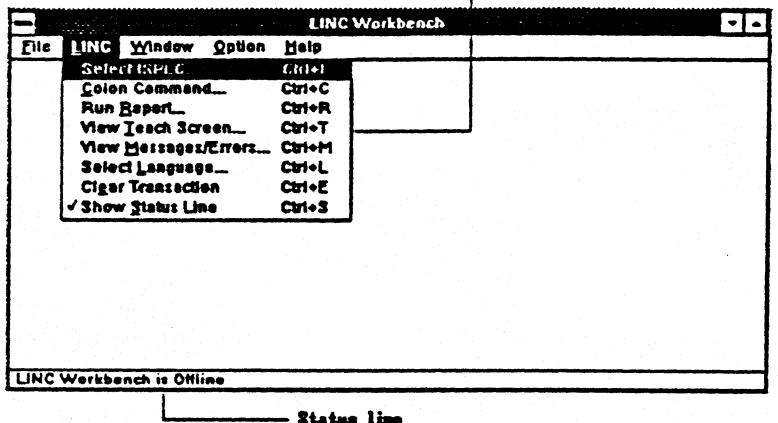

- LDIC Nenu

# **Using Keyboard Commands**

**Commands on the LINC menu can be invoked directly from the keyboard as well as from the menu bar using the mouse.** 

**Where specific procedures are outlined in this section, only the steps for using the mouse are listed. You may substitute keyboard commands for any of the functions in the following table:** 

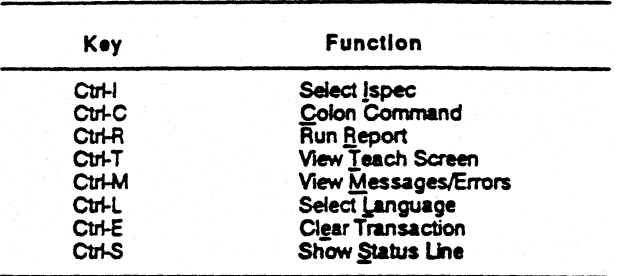

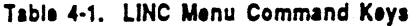

## **Working with !specs**

**When using the LINC Workbench to work with Ispecs, you may perform some or all of the following activities:** 

- **Selecting an Ispec**
- **Managing multiple Ispecs**
- **Completing an Ispec transaction**
- **Viewing Teach screens**
- **Dealing with messages and errors**

### **Selecting an Ispec**

**When Designer Workbench establishes a connection to the LINC System you have selected, either the Fireup Ispec or the Ispec Selection dialog box appears.** 

**At any time during a session, you can return to the Ispec Selection dialog box to select a new Ispec by Choosing Select Ispec from the LINC menu (see the following figure).** 

**[Show Select Ispec dialog box.)** 

**Use the following procedure to select an Ispec using the Ispec Selection eialog box:** 

**I. Select an Ispec from the list of available Ispecs. If necessary, you can use the scroll bar to display additional portions of the list. Only Ispecs**  **to which you have been granted access by your Designer Workbench Administrator are displayed.** 

**Alternatively you can enter an Ispec name directly in the Ispec Name edit box.** 

**. Select the New Window check box if you want the Ispec you are selecting to appear in a new window. When the New Window option is set, previously selected Ispecs remain open, but inactive, when a** *new Ispec*  **is selected.** 

**If you want the new Ispec to replace the current one, make certain the New Window check box is empty.** 

**Choose OK.** 

**The selected Ispec is displayed.** 

### **Managing Multiple !specs**

**When you are working with multiple Ispecs, only one Ispec window can be active at a time. You can use the Option and Window menus to control how**  inactive Ispecs are displayed and to help you switch between them:

**• Choosing Minimise on Change from the Option menu causes the currently active Ispec window to shrink to an icon when you open a new Ispec window.** 

**You can return to an inactive Ispec by double-clicking the appropriate icon. The previously active Ispec window shrinks to an icon.** 

**Minimise on Change remains in effect until you choose it again, removing the check mark that appears beside it.** 

**When Minimise on Change is not in effect, inactive windows remain**   $\bullet$ **open but are positioned behind the active window. You can make all the open Ispec windows visible by selecting Tile or Cascade from the Window menu. You can also use the mouse to move and/or change the size of Ispec windows so you can see more than one Ispec at a time.** 

**Clicking on any portion of an inactive !spec window causes that window to become active.** 

#### **(Show graphic of cascaded Ispec windows.]**

**• Choosing the Window menu displays a list of open Ispecs. Choosing an Ispec name from the list causes that Ispec window to become active.** 

### **Completing an !spec Transaction**

**To send a transaction using an Ispec window:** 

**1. Fill in the fields in the Ispec window as appropriate.** 

**Your LINC System administrator can supply details of valid entries. If your LINC System includes them, you can also view Teach screens for particular !specs See "Viewing Teach Information for an Ispec" later in this section.** 

**2. Press the ENTER key to send the transaction to the host LINC System.** 

**(The Clear Transaction command is not described anywhere in this section. If you use this command to clear the fields you may have entered in an Ispec, the command should be documented here. Need more info.]** 

**None of the information you fill in is sent to the host until you press the ENTER key. This means you can make entries in fields in any order, and you can go back to edit the entries if required.** 

### **Viewing Teach Screens**

**If your LINC System includes Teach screens, you can use the following procedure to view one or more Teach screens of help information for a particular Ispec:** 

- **I. Choose View Teach Screen from the LINC menu.**
- **2. Choose an Ispec name in the Ispecs list box.**

**The names of the Teach screens associated with the Ispec appear in the Teach Screen list box.** 

- **3. Select a Teach screen name in the Teach Screen list box.**
- **4. Choose OK.**

**[Show a graphic of the Teach screen dialog box.)** 

#### **Dealing with Messages and Errors**

**Single messages from the LINC System or the LINC Workbench are displayed on the status line of the LINC Workbench window. For example, if there is an incorrect entry in an Ispec field when you send a transaction to the LINC System, the host will return an error message to help you locate and correct the entry.** 

**The host may also return multiple messages, as when, for example, several Ispec fields contain errors when a transaction is sent to the LINC System. In this case, the message** *Multiple Messages - see Messages /Errors dialog* **is displayed on the status line.** 

**When you see this message, you can use the following procedure to view the multiple messages:** 

**1. Choose View Messages/Errors from the LINC menu.** 

Th**e messages are displayed.** 

**2. Choose OK when you are finished** *viewing* **messages.** 

**The View Messages/Errors dialog box is displayed automatically when you run a Report or enter a colon command.** 

**(Show a graphic of the Messages/Errors dialog box.)** 

#### **No e: The View Messages 'Errors dialog box may be displayed continuously if required. New messages are displayed when received.**

**You can turn the status line on and off by choosing Show Status Line from the EIC menu. It is recommended that you leave the status line displayed**  to aid in your interaction with the LINC System.

## **Entering a Colon Command**

**[It would be nice to have a brief explanation of what these commands are.) You can use the following procedure to send a colon command:** 

**1. Choose Colon Command from the LINC menu. The Colon Command dialog box appears.** 

**[Show a graphic of the Colon command dialog box.]** 

**2. Select a colon command from the list of available names. If necessary, you can use the scroll bar to display additional portions of thelist.** 

**Alternatively, you can enter a colon command and parameters directly in the Command Name edit box.** 

**[I have rewritten this description to include the list box procedure on the basis of notes I made when Graeme was here. We must confirm this when we get into the lab.]** 

**3. Choose OK to send the command.** 

**The View Messages/Errors dialog box appears to allow you to view messages returned by the colon command.** 

## **Running a Report**

**Running a LINC Report consists of three steps:** 

- **1. Starting the Report.**
- **2. Replying to any messages.**
- **3. Obtaining any output.**

**These steps are described below in more detail.** 

### **Starting the Report**

**To start a Report:** 

**1. Choose Run Report from the LINC menu. The Report dialog box appears.** 

**[Show a graphic of the Report dialog box.]** 

**2. Select a Report from the list of available Reports. If necessary, you can use the scroll bar to display additional portions of the list.** 

**Alternatively, you can enter a Report name directly in the Report Name edit box.** 

**3. Append the appropriate device to the name in the Report Name edit box. [Is this the name of an output device? Does the user have to ask the** 

**LINC administrator for this name? Is there a list somewhere? Is there a default? We need more info here.]** 

**. Choose OK** 

### **Replying to Messages from a Report**

**The View Messages/Errors dialog box appears if the Report sends messages and asks for replies (see "Dealing with Messages and Errors" above). The messages are displayed in a list box. The Response edit box is for your reply:** 

- **3.. Enter your reply in the Response edit box.**
- **2. Choose Send to send the LINC System.**
- **3. Choose Cancel to exit from the View Messages/Errors dialog box when you are finished.**

### **Obtaining the Output**

**Your LINC administrator will I you how to obtain the output from a Report.** 

# **Changing the Language**

**If alternative languages have been defined for your LINC System, you can change the language in which 'specs, Teach screens, and messages are displayed.** 

**Use the following procedure to change the language in which the LINC System is running;** 

**1. Choose Select Language from the LINC menu.** 

**[Show graphic.]** 

- **2. Select the required language from the Languages list box.**
- **3. Choose OK.**

**Subsequent interactions with the LINC System will be in the new language.** 

 $\blacksquare$  $\rightarrow$   $\rightarrow$ 

## **Closing a LINC Session**

**When you have finished using a LINC System, you must terminate the connection to the LINC host:** 

**1. Choose Close Session from the File menu.** 

**The message** *Terminating Host connection* **appears on the status line.** 

#### **Caution**

**The File Close Session command must be used to terminate the Designer Workbench connection to a LINC System. Do not use the BYE command from a LINC System.** 

**2. To connect to another LINC System, choose Open Session from the File menu.** 

**To exit from the LINC Workbench, choose Exit from the File menu.** 

# **Section 4 Running ALLY Applications**

**Section 4 describes how to use Designer Workbench to run your ALLY applications.** 

**This section includes the following topics:** 

•

**• To be completed** 

# **Section 5 Managing Designer Workbench**

**Section 5 tells how to use Designer Workbench facilities to alter your password, display user information, and perform other system related tasks,** 

**This section includes the following topics:** 

- **Changing your password**
- **Working with partitions**   $\bullet$
- **Working with scripts**
- **Working with Session Notes**   $\bullet$  .
- **Displaying Repository information**
- **Exporting and Importing Repository objects**

## **Changing Your Password**

**Unless you installed Designer Workbench yourself, you need to get your user name and initial password from the Designer Workbench administrator. Once you have signed on to Designer Workbench using the assigned password, you may change your password whenever you like.** 

**Your password can be from 1 to ? characters long. Passwords (and user names, as well) are case sensitive. That means upper and lower case letters cannot be used interchangeably; for example, Designer Workbench treats "Secret" and "secret" as two different words.** 

**II typed in 24 characters before the machine beeped at me. Does this mean passwords can be 24 characters long? If there are other limitations on what characters can be used, we need to mention those too.)** 

**Use the following procedure to change your Designer Workbench password:** 

**1. Choose Change Password from the User menu.** 

**The Change Password dialog box appears.** 

- **2. Type the new password in the New Password field**
- **3. Move the cursor to the Confirmation field using the mouse or the Tab key.**
- **4. Type your new password agam, being careful to enter it exactly as you did in the previous field.**
- 5 Choose OK<sup>.</sup>

**If the New Password and Confirmation fields match, your new password is accepted and it will be in effect the next time you sign on to Designer Workbench. If they do not match, a message box will appear and you will get a chance to start over.** 

*Note: This password is for signing on to Designer Workbench only. Changing your Designer Workbench password does not affect any passwords that may be required by your host 4GL systems.* 

## **Working with Partitions**

**Every time you start up a session with Designer Workbench, that session takes place in a particular Repository partition. Partitions are like directories the Designer Workbench Repository uses to manage its objects and to keep track of activities that take place during the session.** 

**If your Designer Workbench administrator has assigned you a single partition or has set a default partition for you, that partition is selected automatically when you sign on to Designer Workbench.** 

**If the administrator has made more than one partition available to you, you must select a partition to work with when you sign on. The partition you select may be significant in cases like these:** 

- **If you intend to import Repository objects during a session. Certain kinds of objects, such as forms and graphics files, are associated with a single partition. If a developer or your Designer Workbench administrator has given you a file of objects to import into a partition, you must select that partition when you begin your Designer Workbench session.**
- **If you have more than one privilege level. You have been assigned a privilege level (visitor, user, developer, or administrator) for each of the partitions you have been given access to by the Designer Workbench administrator. If you have different privilege levels in different partitions, you will want to select a partition that permits you to perform the activity you have planned during a session. For example, if you have developer privileges in partition A and user privileges in partition B, you cannot use the Forms Designer unless you select partition A when you sign on to Designer Workbench.**

**For more information about Repository partitions and privilege levels, see the** *Designer Workbench Capabilities Overview.* 

*Note: The name of the partition you have selected appears in parentheses in the title bar of the main Designer Workbench window.* 

**The following paragraphs discuss the prwedures for displaying partition access and privilege information and for setting a default partition.** 

### **Viewing Partition Information**

**Use the following procedure to find out which partitions are available to you and what your privilege level is in each.** 

**1. Choose Partition Information from the User menu.** 

**The Partition Information dialog box appears. The names of the partitions available to you appear in the list box.** 

**2. Select a partition name from the list box.** 

**Your privilege level for the chosen partition appears following the Privilege Level field.** 

**3. Choose OK to exit the Partition Information dialog box.** 

**Contact your Designer Workbench administrator if you need access to another partition or if you need your privilege levels changed.** 

### **Setting a Default Partition**

**If more than one partition is available to you, you must choose the one you will work with during a session. You can choose a partition at sign-on time, or you can set a default partition that will be selected automatically every time you sign on to Designer Workbench.** 

**If you set a default partition, your choice remains in effect for all future sessions until you clear it or until you select a different default partition.** 

**Use the following procedure to set or alter a default partition.** 

**1. Choose Partition Information from the User menu.** 

**The Partition Information dialog box appears.** 

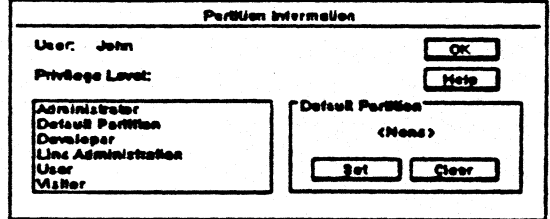

- **2. Select a partition name from the list box.**
- **3. Choose Set.**

**The name of the partition you have chosen appears in the Default Partition field.** 

**4. Choose OK to exit the Partition Information dialog box.** 

**To clear the default partition without setting another one, do the following:** 

**1. Choose Partition Information from the User menu.** 

**The Partition Information dialog box appears.** 

- **2. Choose Clear to remove the default partition name.**
- **3. Choose OK to exit the Partition Information dialog box.**
- *Note: if you want to work with a partition other than your current default partition, you must follow the above procedure to clear or reset the default partition and then exit and sign on to Designer Workbench again. You cannot change the working partition during a session.*

## **Working with Scripts**

**When your Designer Workbench software was installed, the Designer Workbench administrator configured scripts for you to use to connect to your host 4GL systems. These scripts contain path and protocol information necessary to establish communications between your PC and the host system you want to work with. You must have at least one script for every host 4GL system available to you.** 

**Sections 2 and 3 of this guide describe how to choose a script when starting up your host 4GL session. The paragraphs that follow explain how to find out which scripts are available to you and how customized scripts can help you make the most effective use of your Designer Workbench system.** 

### **Viewing Profile Information**

**(This heading comes from the name of the command that displays the User Scripts dialog box. We have to get our vocabulary straightened out.)** 

**Use the following procedure to view the list of scripts available to you:** 

**1. Choose Profile Information from the User menu.** 

**The User Scripts dialog box appears. All the scripts you may use are shown in the list.** 

**2. Choose OK to exit the User Scripts dialog box.** 

**If you need help deciding which scripts are for which systems or in having new scripts added to your list, contact your Designer Workbench administrator.** 

### **Customizing Scripts and Icons**

**User scripts can be tailored to include specific host sign-on information and even, in the case of MAPPER, the name of a run to be executed when the host session begins. Your Designer Workbench administrator will tell you whether customized scripts are available for the applications and/or systems you need to use.** 

**If you are familiar with the Windows Program Manager, you may wish to try creating program item icons for particular MAPPER and LINC scripts. For example, if you have scripts for your most frequently used MAPPER applications, you can create individual icons that will let you start up** 

**Designer Workbench and run those applications directly from the Designer Workbench group window. If your scripts include host sign-on information, you can switch from one host to another without signing on again each time you start up a new session. You must, however, sign on to Designer Workbench once when you begin.** 

**If you think you need new scripts to help you make the best** *use* **of this capability, discuss it with your Designer Workbench administrator. The**  administrator must prepare and assign any new scripts.

**To create an icon for a MAPPER or LINC script, follow the procedures in the**  *Microsoft Windows User's Guide* **for adding program items and documents to a group. When you** *get* **to the Command Line field in the Program Item**  Properties dialog box, fill in the following information:

- **(For MAPPER) c : 1dvninapper axe -esc r ipt, where** *script* **is the name of the MAPPER script you want to run when you double-click the icon.**
- **•** (For LINC) c:\dw\linc.exe *script*, where *script* is the name of the **LINC script you want to run when you double-click the icon.**

**[We need to verify the path that results from the standard Designer Workbench installation.]** 

*Note:* Some host systems require that users periodically change passwords. *If you change* **a** *host system password for any reason, scripts that include this information will not run properly until you have them modified by the Designer Workbench administrator.* 

# **Working with Session Notes**

**The Session Notes facility gives you a way to make a permanent record of your activities or other information associated with a Designer Workbench session. The text you enter with Session Notes is stored along with your user name and the time of the session, and all this information can be viewed later by you or others authorized to use your Designer Workbench system.** 

**The following subsections describe how to record and display Session Notes.** 

### **Recording Session Notes**

**Use the following procedure to run the Designer Workbench Session Notes facility:** 

**1. Double-click the Session Notes icon in the Designer Workbench window.** 

**The Session Notes window appears (see the following figure).** 

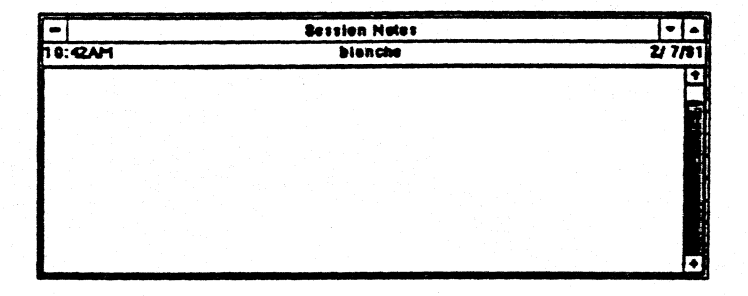

**The line under the title bar displays the time the session began, your user name, and the date. This information is recorded along with your notes and can help you identify sessions later.** 

- **2. Type any text you wish in the Session Notes workspace.**
- **3. When you are finished typing, click the Minimize button.**

**You cannot actually Close the Session Notes facility unless you exit Designer Workbench completely. You may return to Session Notes to add or edit material at any time until you end your Designer Workbench session.** 

### **Displaying Session Notes**

**You can view notes you or other users recorded in previous sessions by following this procedure:** 

**1. Choose Display Sessions from the Database Menu.** 

**The Sessions List dialog box is displayed. Sessions are identified by date, time, and user name and are listed in chronological order. The last session on the list (your current session) is highlighted.** 

- **2. Select a session, scrolling up through the list to find earlier sessions if necessary.**
- **3. Choose OK to display the Session Detail dialog box.**

**This window shows who conducted the session, when the session began and ended, and any notes recorded by the user (see the following figure).** 

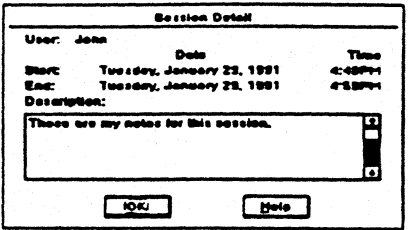

- **4. Choose OK to return to the Session List dialog box.**
- **5. You can select another session**, **or you can choose Cancel to exit the Sessions List dialog box.**

# **Displaying Repository information**

**You can display information about the amount of disk space the Repository is using and the amount of disk space that remains by choosing About from the Help menu (see the following figure).** 

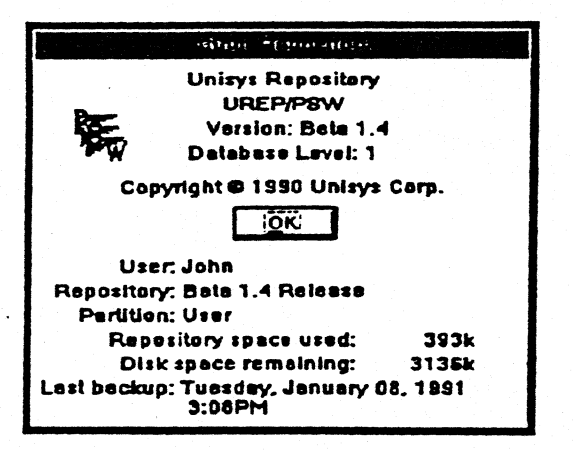

# **Exporting and Importing**

**Export and import are two halves of the process for transferring objects from one Designer Workbench Repository to another or from one partition to another within the same Repository. Most exporting and importing is done • by the Designer Workbench administrator, and you do not** *need* **to know how to do this in order to use Designer Workbench properly.** 

**The following paragraphs outline the procedures for exporting and importing certain kinds of Repository objects and provide some suggestions as to why you might want to do this.** 

### **Exporting Objects**

**The classes of objects that ers can export include partitions, users, and various kinds of scripts.** 

**Partition is a class of objects that includes other Repository objects such as forms and graphics files. When you export a partition, you also export the objects associated with that partition. You could use this capability to share updated or customized forms with another Designer Workbench workstation by exporting the entire partition used by a MAPPER or LINC host system. If you are interested only in particular forms or other objects within a partition, your Designer Workbench administrator can export selected objects for you.** 

**The user class is similar to the partition class in that it encompasses various other classes of objects. When you export a user, you also export forms, scripts, and other objects associated with that user. As explained in the previous paragraph, you could export a user in order to share updated or customized forms with another Designer Workbench workstation, but again your Designer Workbench administrator can do this for you with less likelihood that you will end up with a lot a objects you do not need or want in the wrong partitions of your Repository.** 

**Scripts include different classes of scripts for making connections to MAPPER and LINC host systems. You might want to share scripts with other Designer Workbench users by exporting them from one Repository to another. However, you will have to depend on the Designer Workbench administrator to assign script access in the receiving Repository and to do any editing that might be required to tailor the scripts to another user's configuration.** 

**Use the following procedures to export Repository objects.** 

**1. Choose Export from the Database menu.** 

**The Export Selection dialog box appears.** 

- **2. Click the arrow on the Class box to display a list of classes.**
- **3. Choose a class by highlighting the one you want.**

**A list of objects in the class you have chosen appears in the Objects Available box.** 

**4. Select the object you want in the Objects Available box and choose Add.** 

**The name of the object you have chosen appears in the Objects Selected box.** 

**Repeat step 4 to add more objects. If you change your mind, you can remove an object from the Objects Selected box by highlighting the name and then choosing Remove.** 

**5. When the names of all the objects you want appear in the Objects Selected box, choose OK to continue.** 

**The Transport Progress dialog box appears briefly, followed by the Export: Open Media dialog box.** 

- **6. Enter the name you want to assign to the file that will contain the exported objects in the filename box (all export files get an extension of TO1). You may direct this file to any drive on your workstation, including a floppy disk.**
- **7. Choose OK to create the export file.**

### **Importing Objects**

**You can import any file created by a Repository export operation. When** you **import objects, the potential for conflict exists because of duplicate object names. If you try to import an object with the same name as an object already in the Repository (even if it is simply another version of the same object), the Repository pauses to allow you to resolve conflicts by renaming objects or specifying whether older or newer version should take precedence.** 

**Use the following procedure to import Repository objects.** 

**1. Choose Import from the Database menu.** 

**The Import: Open Media dialog box appears.** 

**2. Type the name of the file you want to import, including path information**  if necessary (note the T01 extension).

**Once you have entered the import file name, you may optionally display information about the file by choosing Information. This displays the Transport, Media Label box, which shows the size of the file, the number of objects it contains, the user who created it, and so on.** 

**. Choose OK to proceed with the import,.** 

**The Transport Progress dialog box appears.** 

**4. Look at the name in the Transport Progress dialog box to confirm that you have selected the file you want, then choose OK to proceed.** 

**The objects in the file are imported. You will be prompted if the file you are importing contains any objects already in your Repository.** 

# **Glossary**

## $\blacktriangle$

**active** 

**(U) A window or icon that is selected; the window or icon to which the next keystroke or command will apply.** 

#### **administrator**

**(1) A person responsible for configuring and maintaining system software and hardware. (2) One of the four privilege levels assigned to Designer Workbench users.** *See also* **visitor, user, developer.** 

#### **ALLY**

**CP) A Unisys fourth generation language (4GL).** 

#### **API (application programming interface)**

**[eed definition.]** 

#### **application**

**In this manual, application refers to any implementation of a Unisys 4GL system used to perform particular tasks for users.** 

#### **application 1C031**

**CM) A graphical representation of a running application that has been minimized. Application icons appear on the desktop.** 

### B

#### **bitmap**

**(I) (M) An image stored as an array of bits. (2) A bitmapped image in a**  particular format (.BMP).

## C

#### **check box**

**CU) A small square box with related text that appears in a dialog box. Check boxes represent choices that can be turned on or off.** 

#### **class**

**(P) A Repository term for a collection of objects with common attribute types.** 

#### **click**

**(U) To press and release a mouse button quickly,** 

#### **colon command**

**A command used to communicate directly with the controlling LINC System software at run time. Also called a LINC System command.** 

#### **mand**

**(U) A word or phrase, usually found in a menu, that you choose in order to carry out an action.** 

#### **command button**

**(U) A large rectangular button that appears in a window and carries out or cancels an action when chosen. For example, the Cancel button always cancels the command. The OK button carries out the command. Occasionally, the button that carries out the action has a label that describes the action —for example, Open.** 

#### **context-sensitive help**

**(P) Help relevant to a particular area on the screen or user action in progress when help was invoked.** 

## D

#### **developer**

**(1) A person who creates an application. (2) One of the four privilege levels assigned to Designer Workbench users (associated with Forms Designer privileges).** *See also* **visitor, user, administrator,** 

#### dial**og box**

**(U) A rectangular box that appears when the program needs more information before it can carry out a command or when the program providing you with certain information.** 

## F

#### **form**

**A graphical screen layout used run a 4GL application within the Windows environment** 

#### **Forms Designer**

**Designer Workbench component that functions as an interactive formsdesign tool.** 

#### **fourth generation language (4GL)**

**Any of the high level computer languages, frequently offering ready-made tools, predefined data structures, and a simplified command syntax, created to reduce the time and effort required to design, develop, and maintain applications.** 

## G

**GUI (graphical user interface)** 

**General term for software environments that include a graphically oriented shell through which users interact with applications. Windows is one such system.** 

## H

#### host

**(P) For Designer Workbench, an 1100, A Series, or U Series computer executing MAPPER, LINC, or ALLY software.** 

## 1

#### loo**n**

**(U) A graphical representation of an element in Windows, such as a disk drive, application, or document. You can manipulate the icon to perform various actions on the element, such as starting an application or copying a file.** 

#### **INFOConnect**

**(P) The software that handles PC-to-host communications for Designer Workbench.** 

#### **Ispec**

**(1) A collective term for components and events in a LINC System. (2) A contraction of the term interface specification.** 

### $\mathbf{I}$

#### **LiNc**

A Unisys fourth generation language (4GL).

#### **list boz**

**(U) A box within a dialog box that lists all the items a command could affect.** 

## M

#### **MAPPER**

**A Unisys fourth generation language (4GL).** 

#### **menu**

**(U) A list of available Windows or application commands. Menu names appear in the menu bar near the top of a window.** 

#### **menu bar**

**CU) The horizontal bar that lists the names of an application's menus. The menu bar appears below the title bar of a window.** 

## **0**

#### **object**

**(P) A Repository term for an instance of a class with a unique identity in the system.** 

#### **option button**

**CU) A small round button that appears in a dialog box and selects an option when set. Within a group of related option buttons, you can select only one option at a time.** 

## R

#### **Repository**

**Designer Workbench component that stores and manages system objects.** 

#### run

**A series of instructions that a MAPPER system interprets to produce a report or perform other tasks such as updating reports.** 

### S

**script** 

**A Repository object that contains information used by the system when establishing a connection between Designer Workbench and a host.** 

## $\mathbf T$

#### **teach screen**

**A user-written screen display of information about an Ispec being used within a LINC Information System.** 

#### **text box**

**A box in a dialog box in which you type information the system needs to carry out a command,** 

#### **title bar**

**The horizontal bar across the top of each window that contains the name of the window and/or the file in the window.** 

## $\mathbf{U}$

#### **user**

**(1) Anyone who uses Designer Workbench. (2) One of the four privilege levels assigned to Designer Workbench users. See also visitor, developer, administrator.** 

### $\overline{\mathbf{V}}$

#### **visitor**

**One of the four privilege levels assigned to Designer Workbench users. See also programmer, developer, administrator.** 

### W

#### **workstation**

For Designer Workbench, a properly configured 80286 or higher personal **computer.**